## Posting Progress Grades and Comments

Posting grades for Progress Reports will be done at set times throughout the year. You will be given the dates when Progress Grades must be posted. (Progress Reports are printed by the administration or the District.)

 $+ Add$ 

- 1. Select appropriate Term, Section, and QUARTER GRADE for the Task.
- 2. Under In Progress area, select Post.
- 3. Select appropriate term from the Term drop-down menu.
- 4. Select PROGRESS GRADE from the Task drop-down menu.
- 5. Click OK.
- 6. Read the warning and click OK.
- 7. Ensure the Task is Progress Grape.
- 8. Click the CC (Canned Comments) link to enter comments (Canned Comments are required by CCSD for secondary progress grading).
- 9. Click SAVE.

## **Grade Book Tips!**

- 1. The Show Active Students Only box under Account Settings should be checked before Posting Grades (see page 2).
- 2. If the CC link is NOT available for entering Progress Report comments, select Account Settings, from the Open Menu on the right, check the item Use Canned **Comments. SAVE** before leaving (see page 2).
- 3. A FILL option is available.
- 4. A Multi-Post Grades option is available from the Settings > Grade Book Tools menu. Additional information for using the tool can be found in Campus Help at:

https://content.infinitecampus.com/sis/1921/ documentation/multi-post-grades/

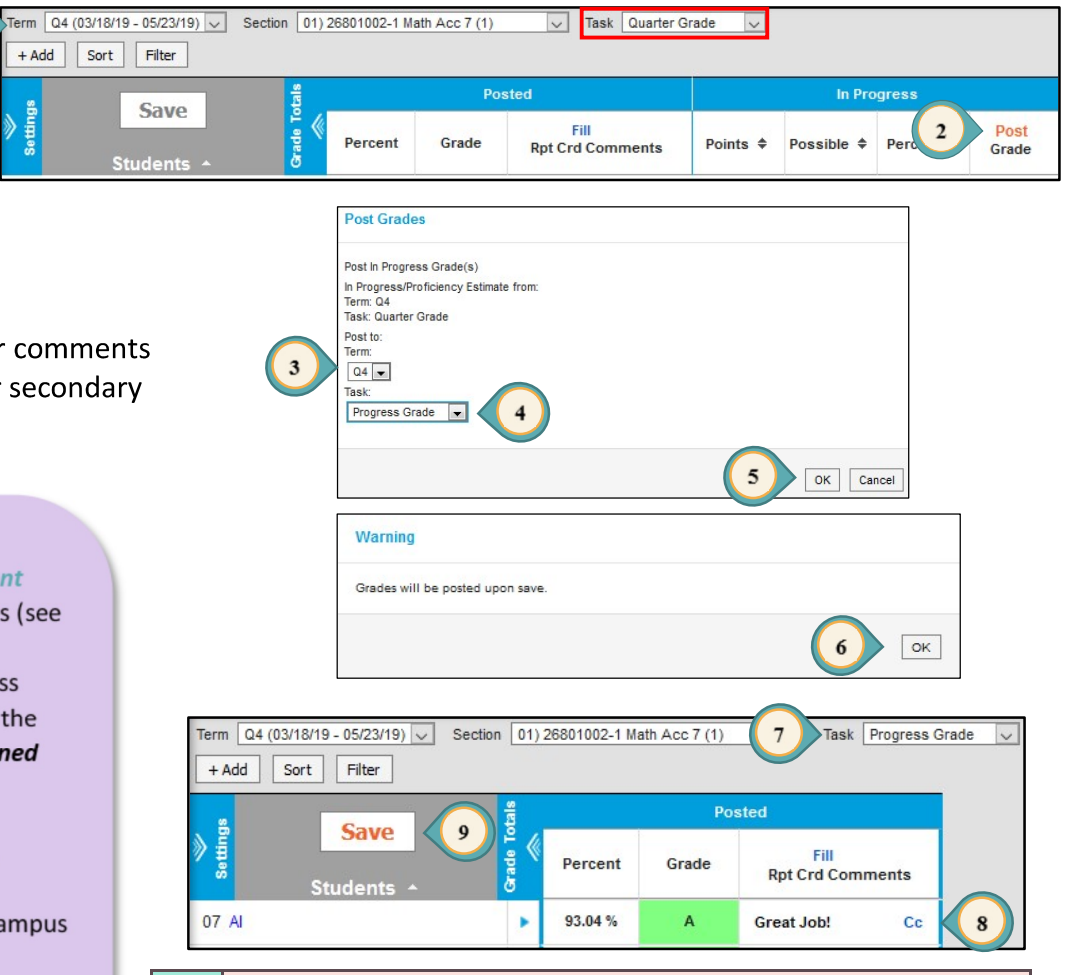

## **WARNING!**  $\bullet$

If grades need to be edited after posting, do NOT click the POST button again. Go to Post Grades from the Index Menu on the left to manually adjust the letter grade and percentage.

Infinite Campus Grade Book - Secondary

PAGE  $15$ 

## Printing Student Summary Reports

The Student Summary Report provides a detailed summary of all student grades, assignments and scores. This report can be used to provide a new teacher information regarding the progress of a student when transferring between sections. It is recommended a Student Summary Report be printed prior to a student being withdrawn from a section.

- 1. Select REPORTS from the Index Menu on the left.
- 2. Select STUDENT SUMMARY from the Reports listed.
- 3. Select the appropriate Term and Section.
- 4. For the **Report Options** select the desired fields.
- 5. For the Format Options select the desired fields.
- 6. Select individual students or all.
- 7. Select assignments to be included.
- 8. Click GENERATE PDF (or Word DOCX).
- 9. Click CLOSE.

**Grade Book Tip!** 

The default for **Select Students** is for ALL students to be included in the report. Deselect the check mark to the left of **Name** to individually include students in the report.

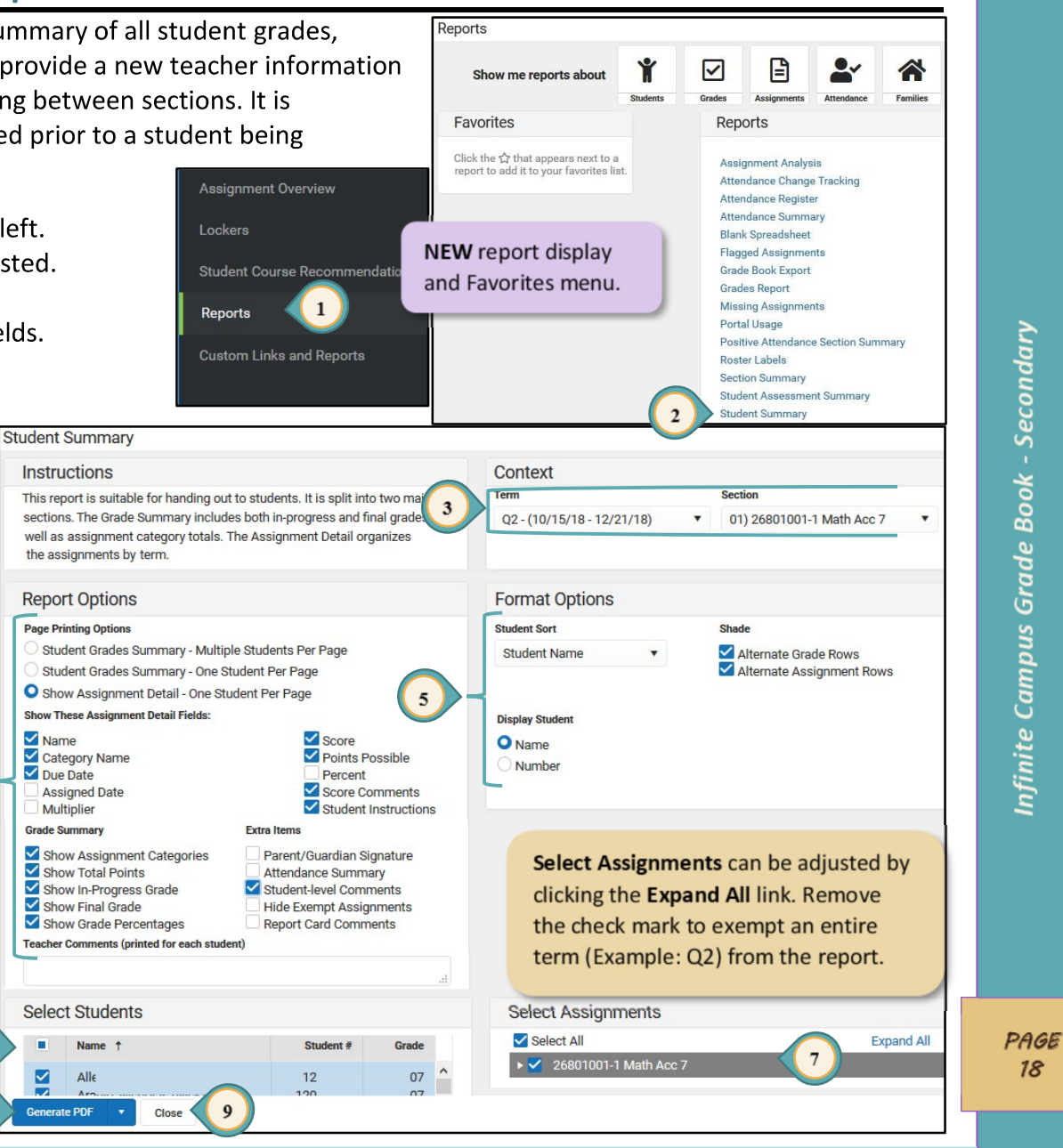